В условиях пандемии все учебные заведения перешли на дистанционное обучение, при этом преподавателям пришлось организовывать учебный процесс посредством различных способов дистанционного взаимодействия со студентами.

Одним из способов, позволяющих организовать дистанционное обучение студентов, является Moodle — одна из самых популярных платформ электронного обучения. Она позволяет доводить до студентов различные формы образовательного контента, а также проводить проверку знаний.

Столкнувшись с необходимостью организации полноценного дистанционного обучения, я определил для себя путь решения проблемы. Самый простой и доступный способ установки системы – развертывание приложения на сервере хостинг-провайдера, который предоставляет возможность установки различных веб-приложений. Система Moodle версии 3.7.2 мною была развернута на сервере хостинг-провайдера hostland.ru по адресу sdo.upk-dema.ru.

Сразу после установки работа с Moodle требуется администраторская, нежели преподавательская. Нужно создать учетные записи для всех пользователей системы, преподавателей и студентов. Существенно сэкономить время при этом позволяет использование файлов типа CSV, которые могут быть созданы в Excel и представляют собой таблицу определенной структуры, в которую администратором вводятся данные о пользователях: логин, пароль, фамилия, имя, адрес электронной почты. Далее эти файлы импортируются в систему, в результате чего создаются учетные записи пользователей. Логины и пароли учетных записей передаются пользователям с соблюдением конфиденциальности.

Основная задача, стоящая перед преподавателями – разработка и наполнение своих курсов. Созданием дисциплины, записью пользователей на курс занимается администратор сайта. Функции администратора может осуществлять любой преподаватель, назначенный на эту роль.

Для демонстрации была создана учетная запись несуществующего сотрудника, был создан курс «Основы информационных технологий», после чего данный сотрудник был зачислен на курс с ролью «Преподаватель».

Войдем в систему, используя логин и пароль созданного сотрудника. На панели навигации выбираем *Мои курсы→ОИТ.*

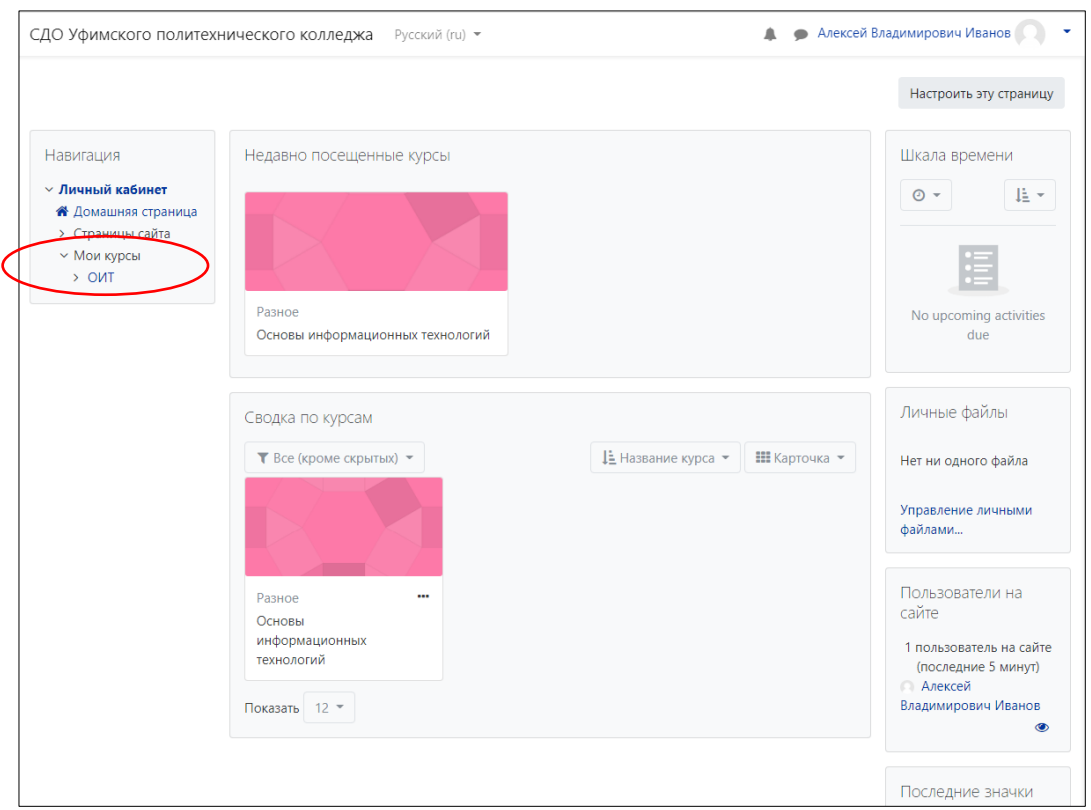

С помощью пункта *Редактировать настройки* можно задать параметры курса, такие как название курса, его длительность, формат и другие.

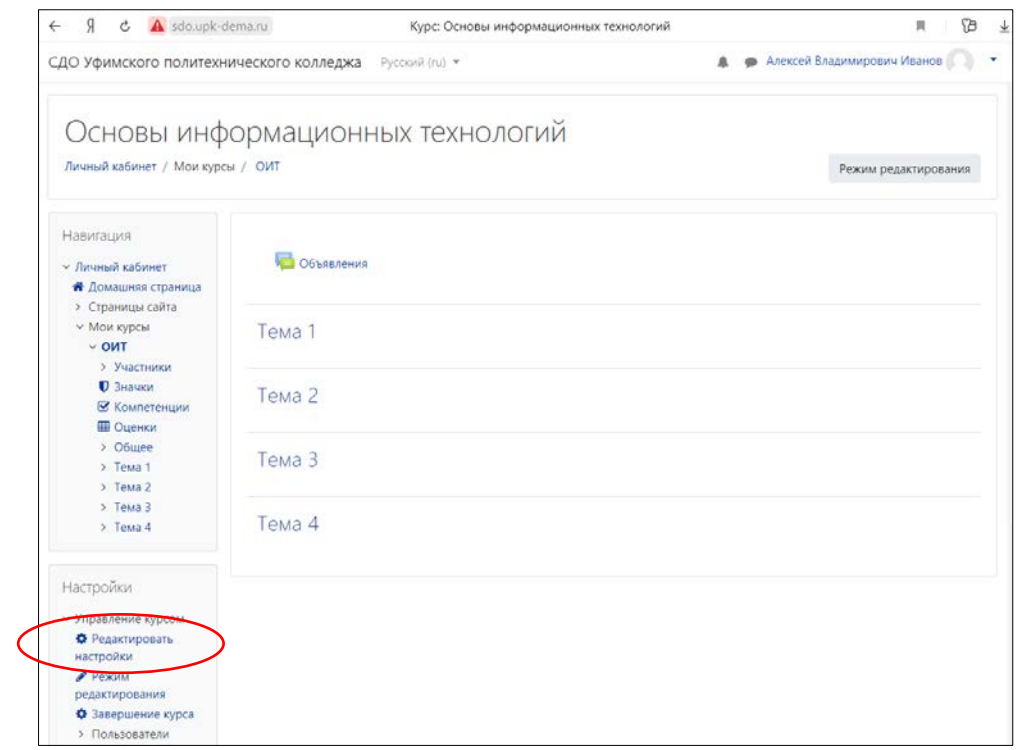

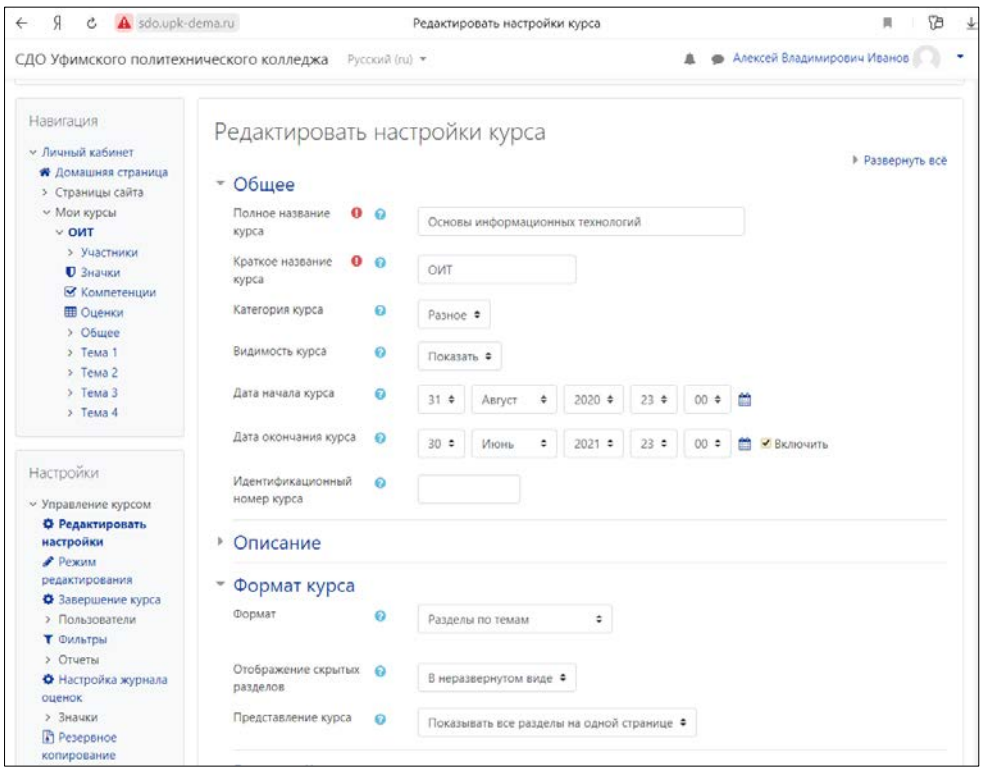

В данном случае установлен формат курса «Разделы по темам». Преподаватель может добавлять и удалять элементы курса. Для этого нажать кнопку *Режим редактирования.*

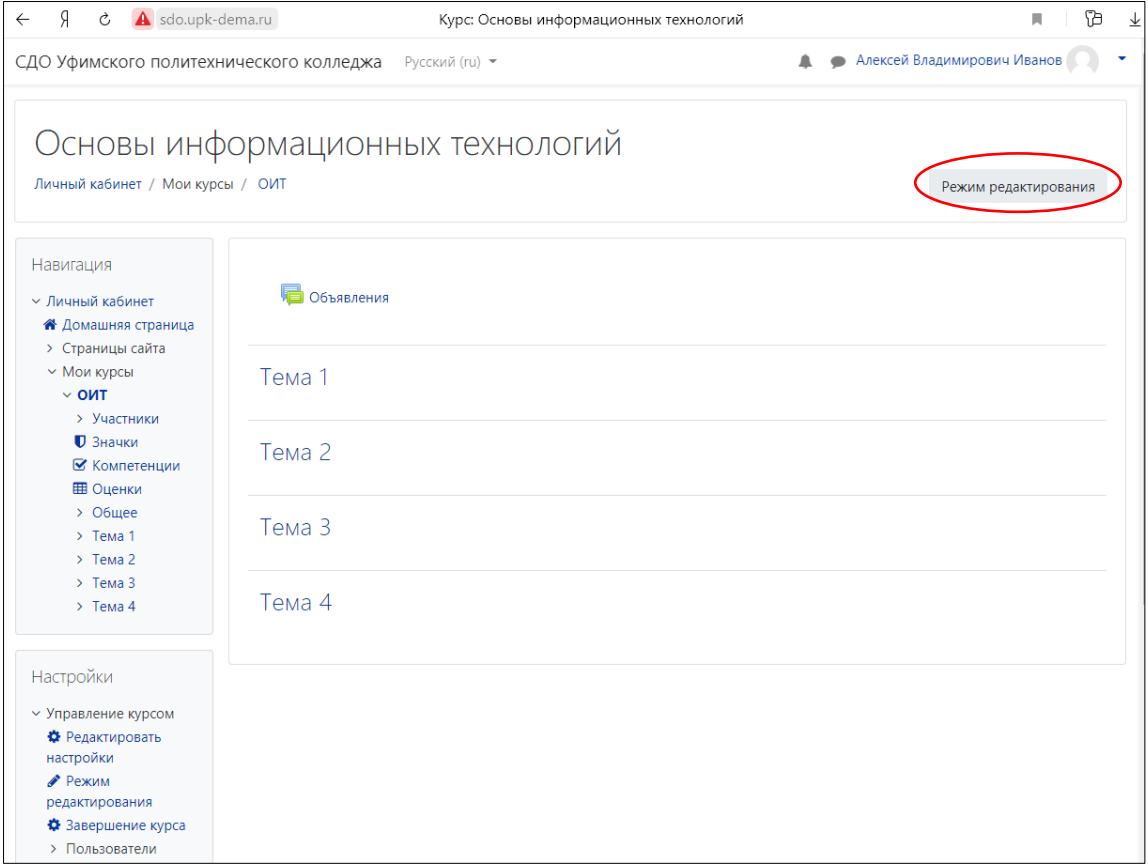

Для выполнения операций с темами служит меню *Редактировать.*

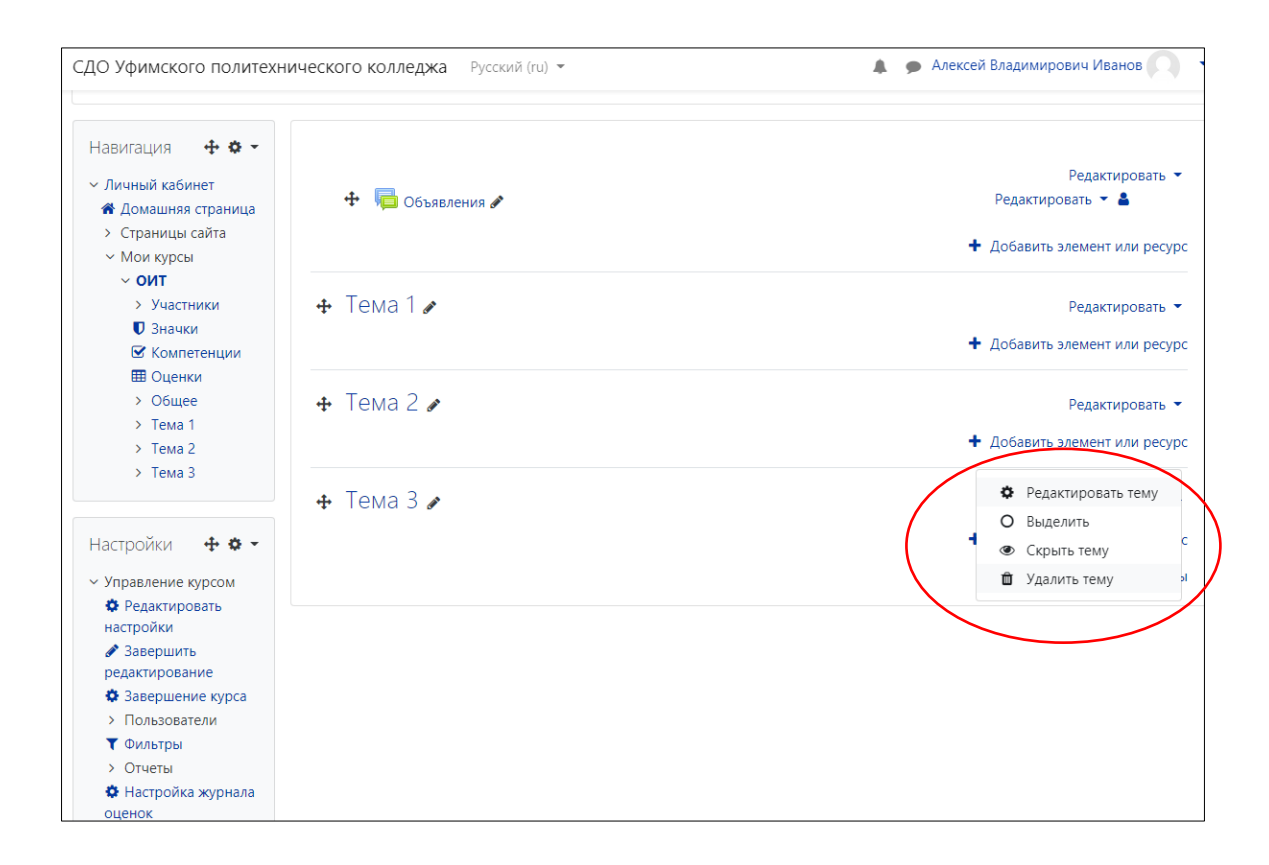

Добавление контента в курс осуществляется нажатием на пункт *Добавить элемент или ресурс.* Выбираем требуемый тип ресурса и нажимаем кнопку *Добавить.*

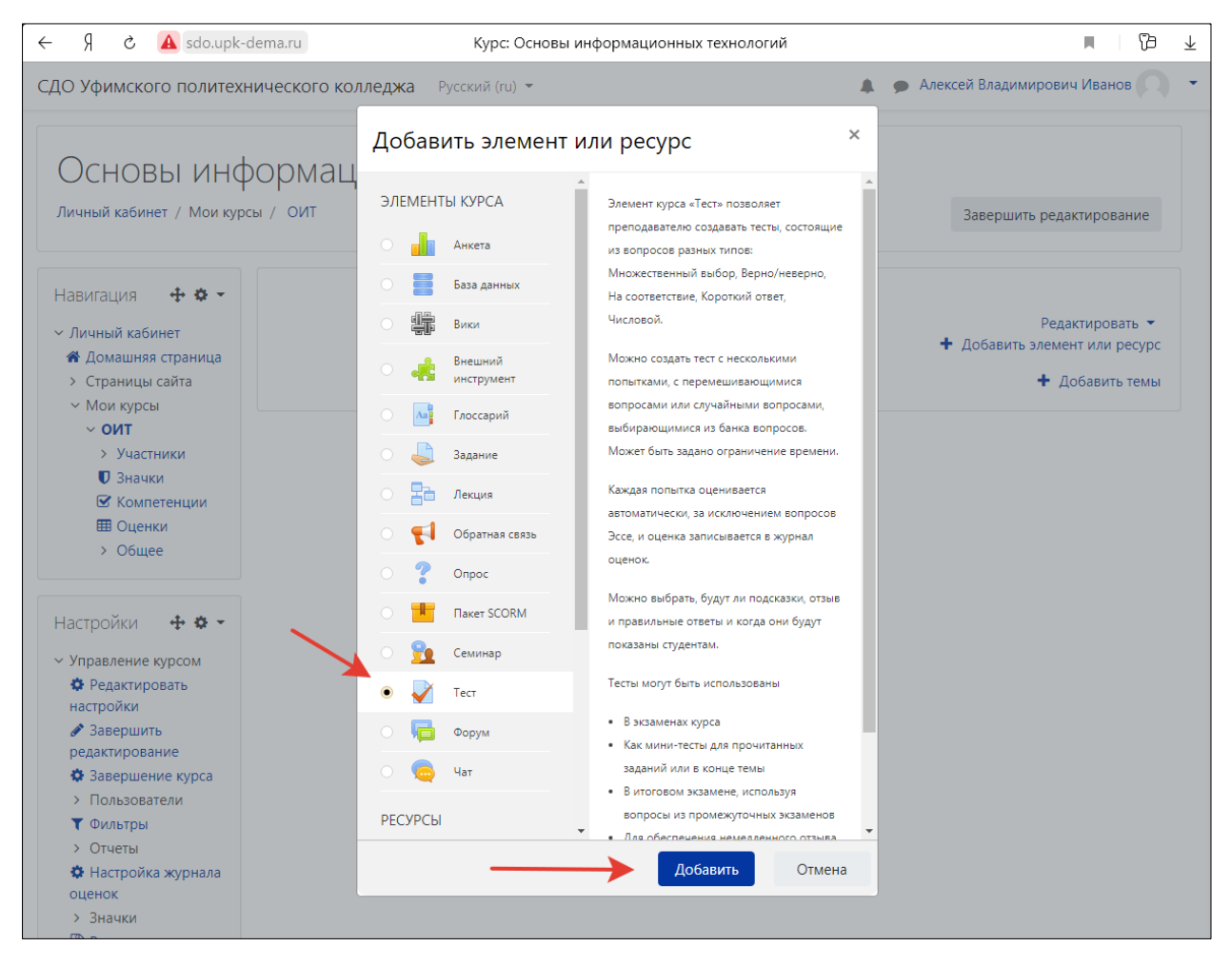

В рамках данного примера рассмотрим добавление теста, как одной из самых распространенных форм контроля знаний студентов. После нажатия кнопки «Добавить» будет отображено окно настроек теста, в котором необходимо задать его название, период прохождения тестирования, ограничение времени, количество попыток и метод их оценивания (высшая оценка, средний балл), критерии оценивания и другое.

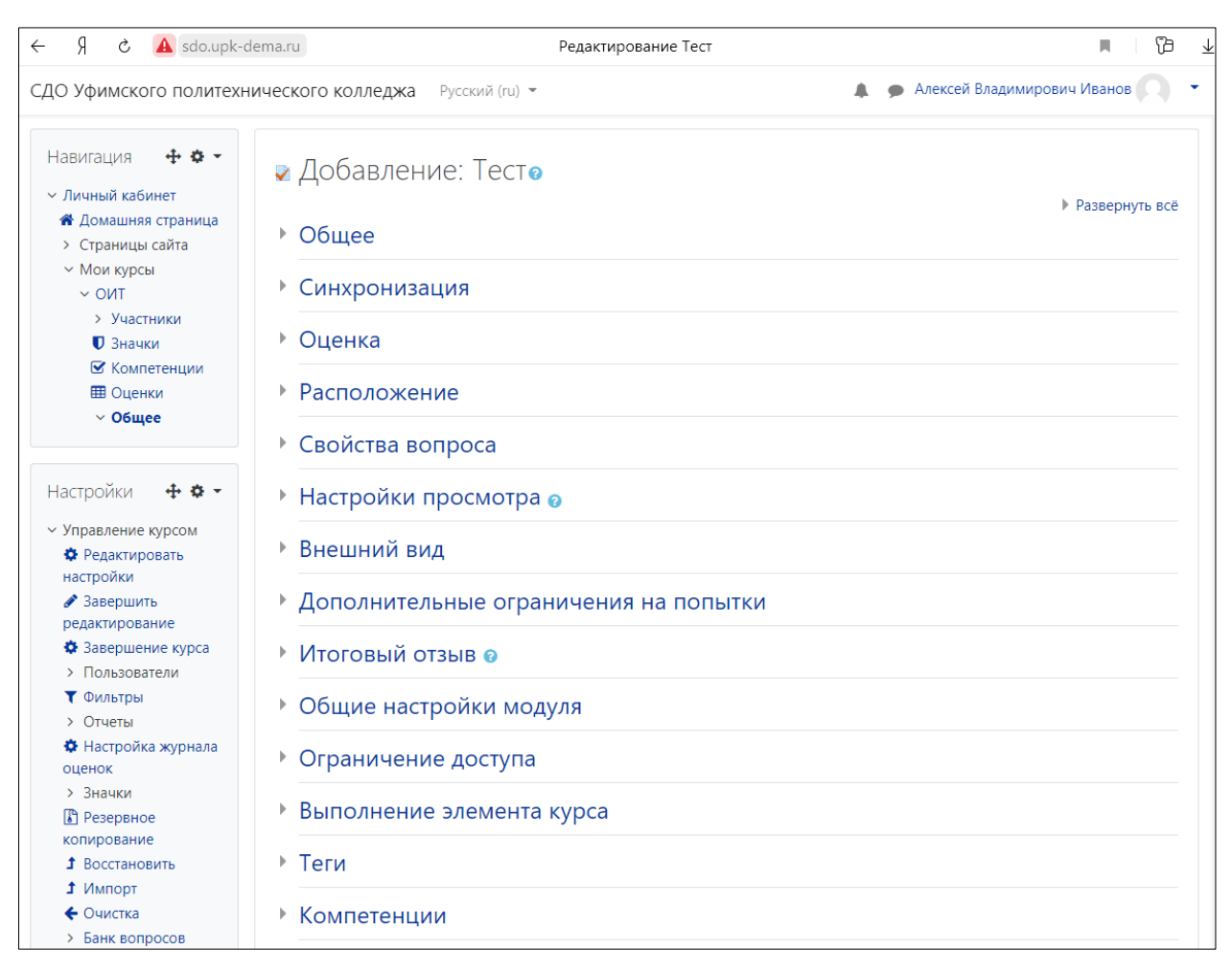

После выполнения всех необходимых настроек нажимаем *Сохранить и показать.*

Тест создан, но не содержит вопросов. Нажимаем *Редактировать тест.*

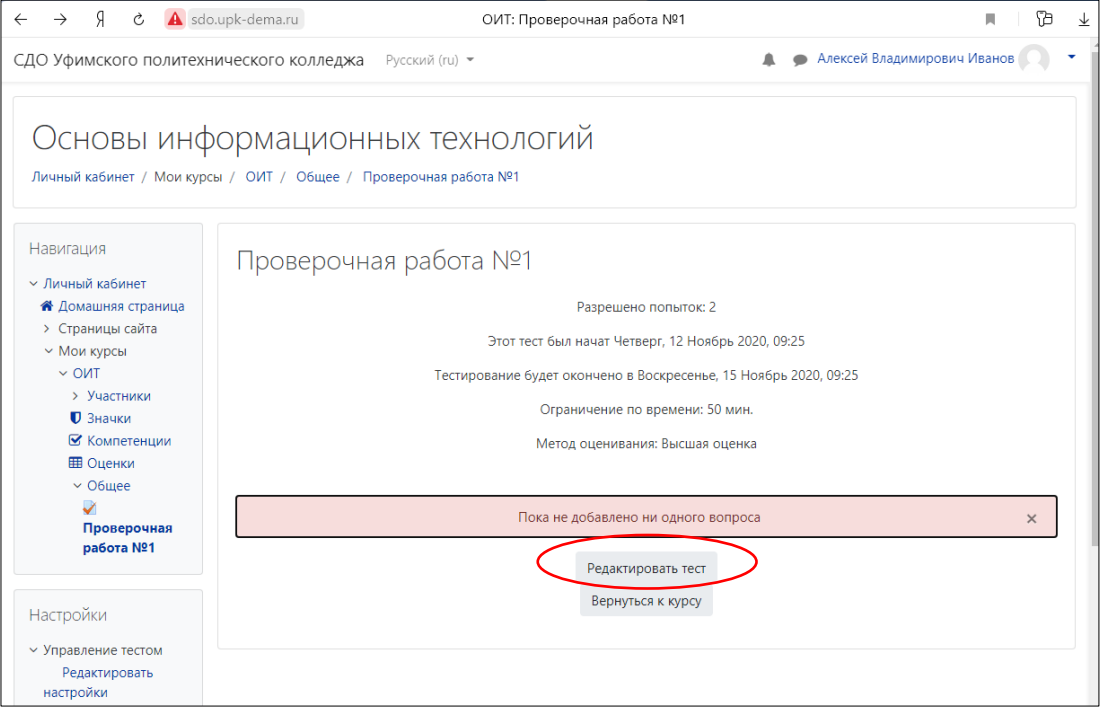

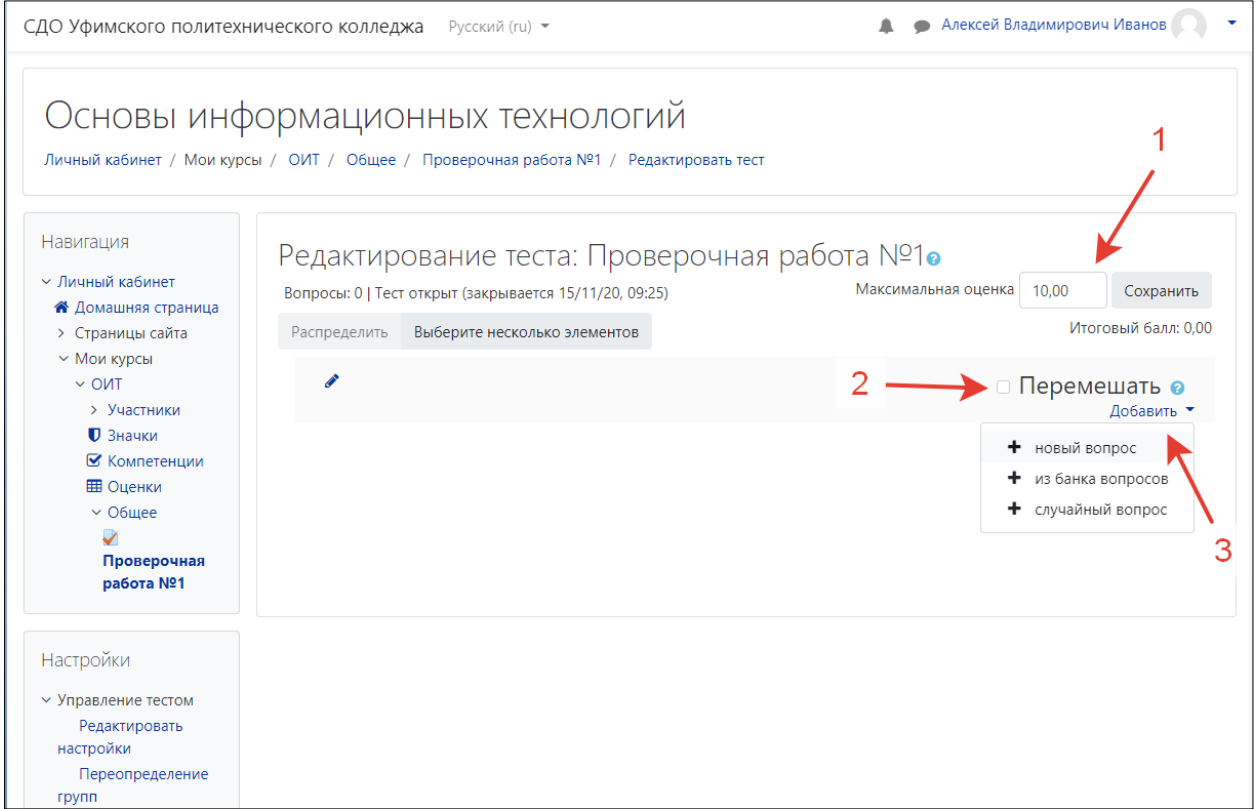

В окне редактирования теста имеется несколько важных элементов:

- 1. Поле «Максимальная оценка» позволяет задать шкалу оценивания. В данном случае она десятибалльная.
- 2. Флажок «Перемешать» позволяет задать режим, при котором вопросы теста при выдаче студенту перемешиваются.
- 3. Меню «Добавить» служит для добавления нового вопроса вручную, выбора вопроса из банка вопросов или добавления случайного вопроса из банка вопросов.

При добавлении нового вопроса необходимо выбрать его тип.

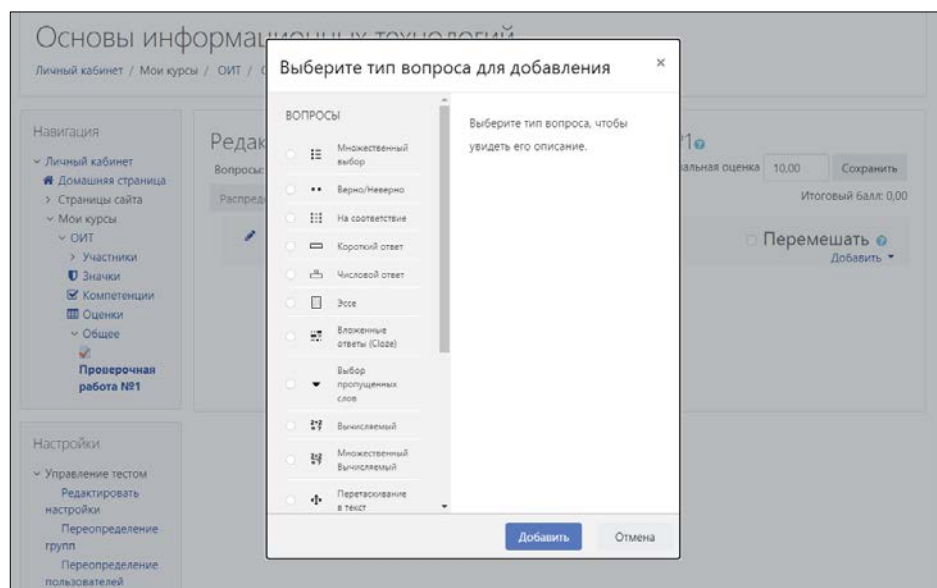

Одним из самых распространенных является тип «Множественный выбор», при котором студент выбирает один или несколько ответов из предложенного списка. При создании вопроса преподаватель вводит его название, текст вопроса и варианты ответов, указывая при этом их правильность. Также преподаватель может задать вес вопроса, указав количество баллов за правильный ответ. После ввода всех необходимых данных и сохранения вопрос появляется в списке вопросов теста и в банке вопросов.

Подобный способ ввода вопросов типа «Множественный выбор» может быть выполнен более производительным способом – импортом в формате GIFT, тем более что у всех преподавателей тесты существуют в электронном виде. Для того, чтобы тесты соответствовали данному формату, они должны быть отредактированы следующим образом:

::Название вопроса::Текст вопроса { =Правильный\_ответ ~Неправильный ответ  $\sim$  Неправильный ответ }

Созданные подобным образом вопросы легко импортируются в систему. После импорта вопросов преподаватель может добавлять их в тест. При импорте важно контролировать количество вопросов. Если система отображает иное количество вопросов, следует искать ошибки в исходном фале с вопросами (лишние пробелы, отсутствие пустых строк между вопросами, нарушение формата вопросов и т.д.)

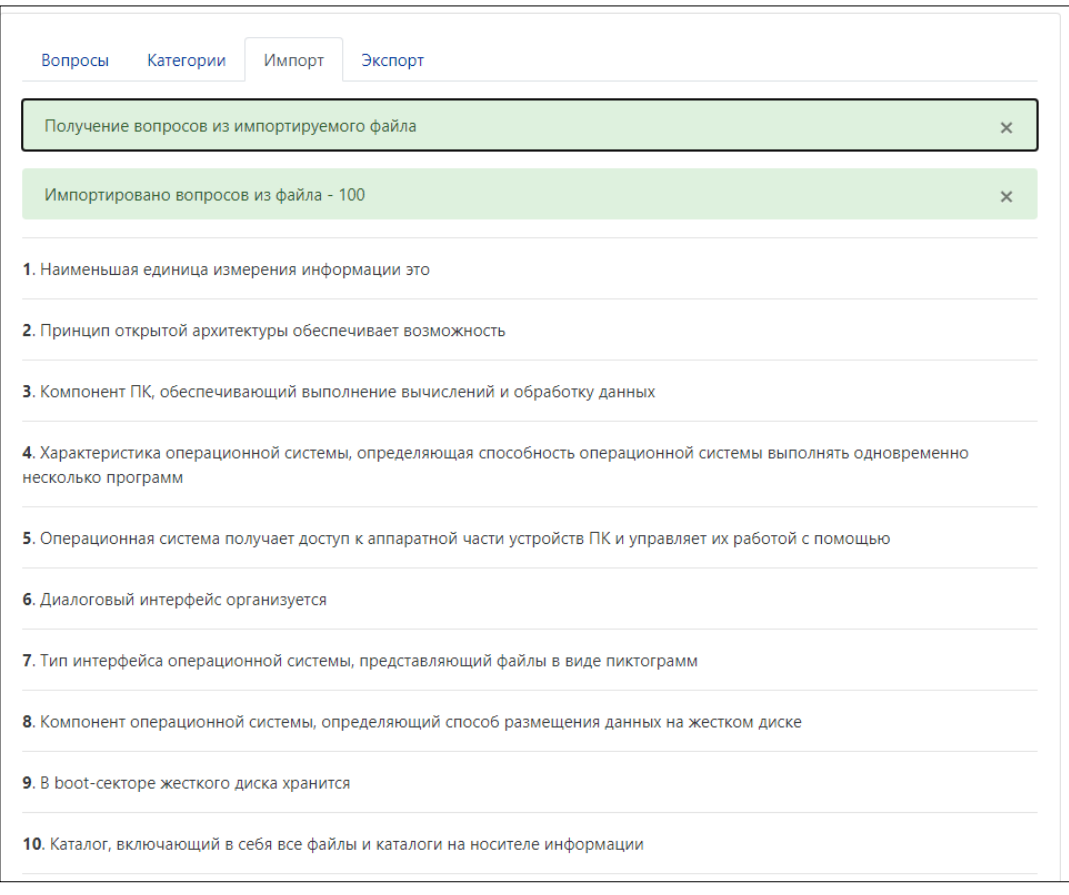

Далее нажимаем пункт *Редактировать тест* на панели настроек. В качестве примера создадим тест, добавив 10 случайных вопросов. Это означает, что каждому студенту будет выбрано случайным образом 10 вопросов из банка вопросов.

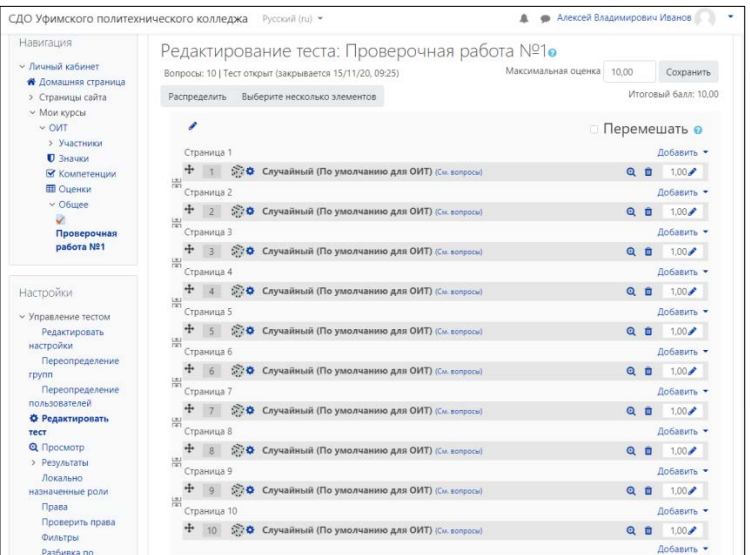

После этого студенты, записанные на курс, могут приступить к его выполнению с учетом периода прохождения тестирования.

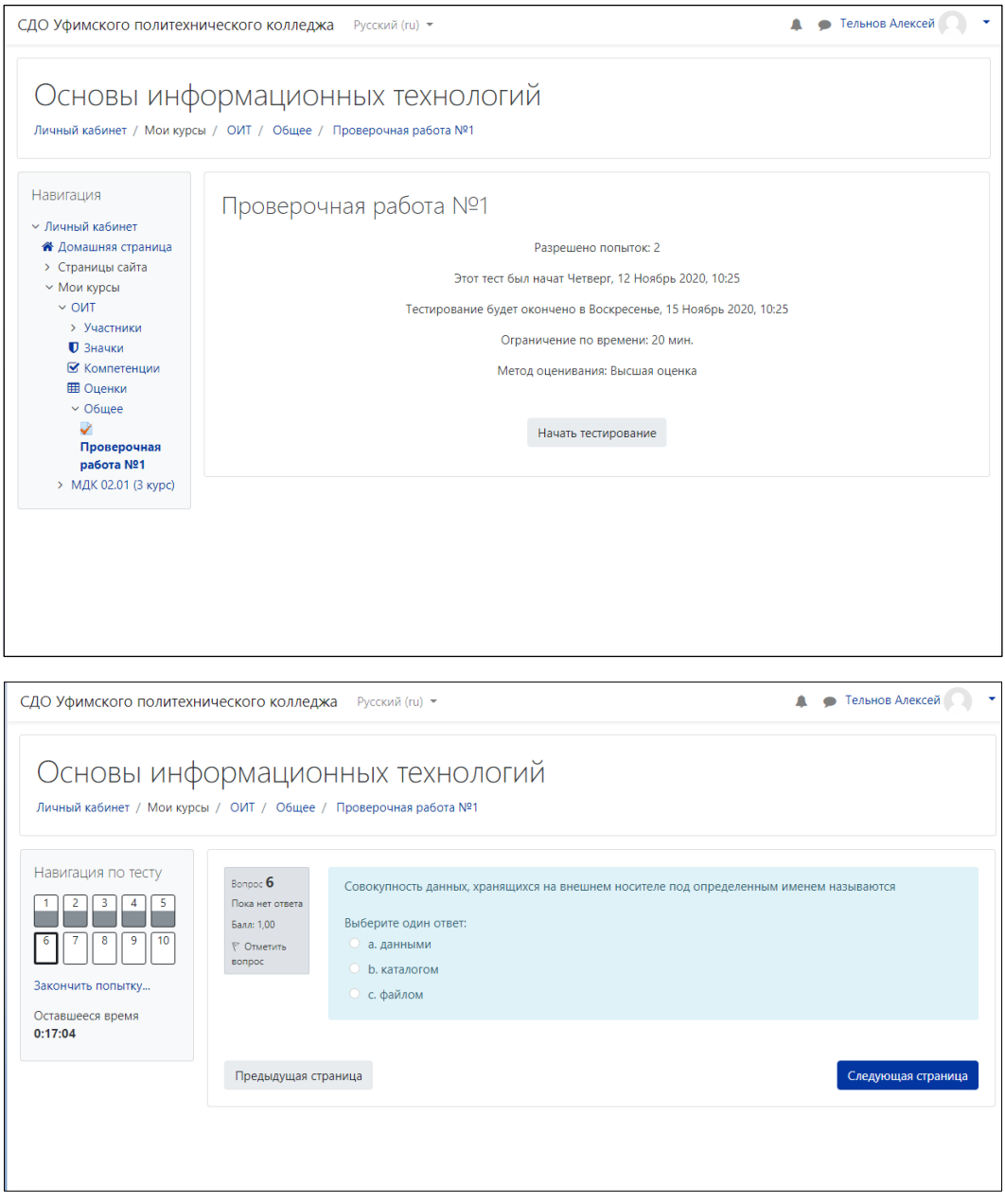

Результаты тестирования выводятся студенту в соответствии с настройками теста. Могут быть показаны правильные ответы, оценка, либо отключен вывод любой информации по завершению теста.

Преподаватель может просматривать попытки студентов, как завершенные, так и находящиеся в процессе тестирования.

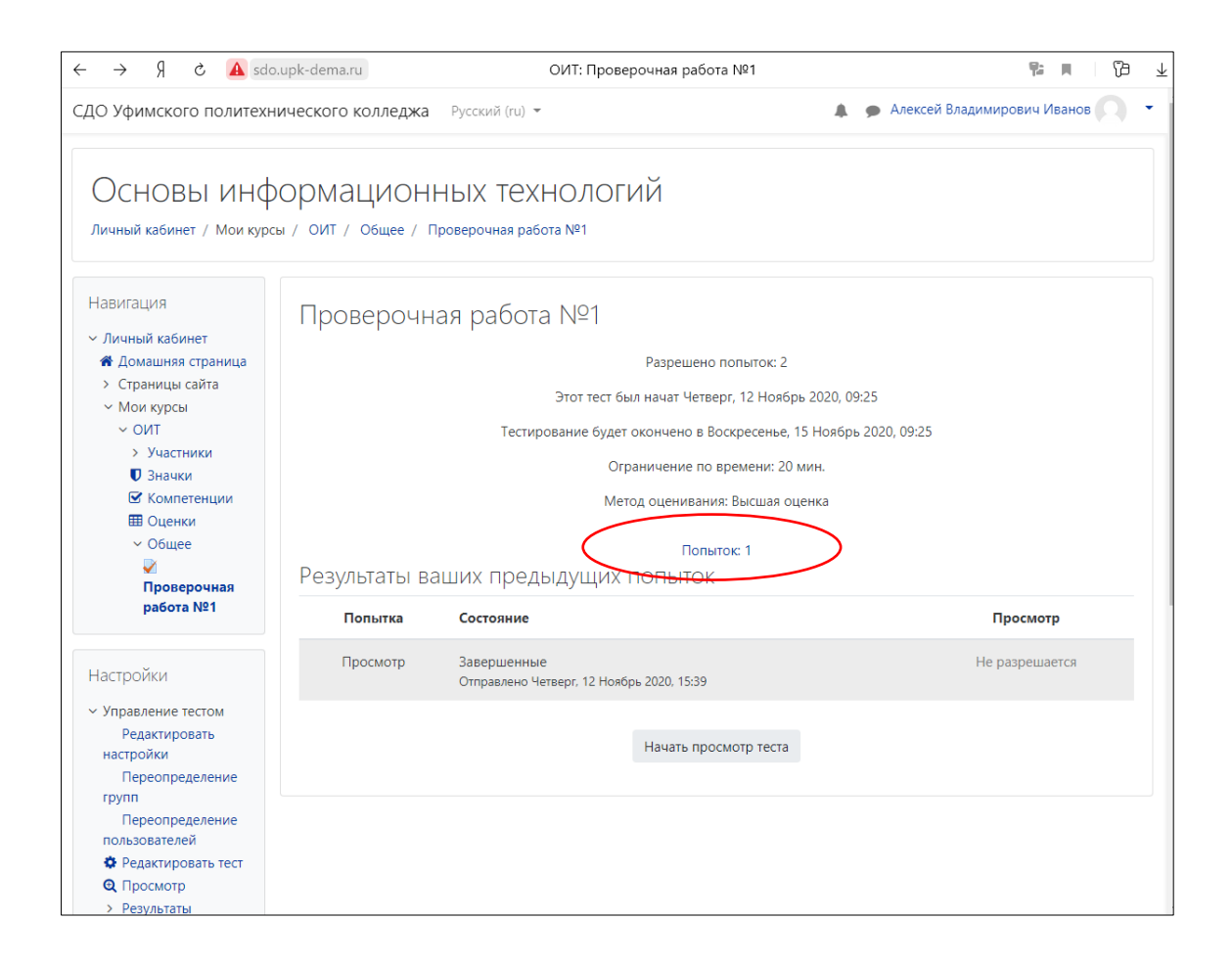

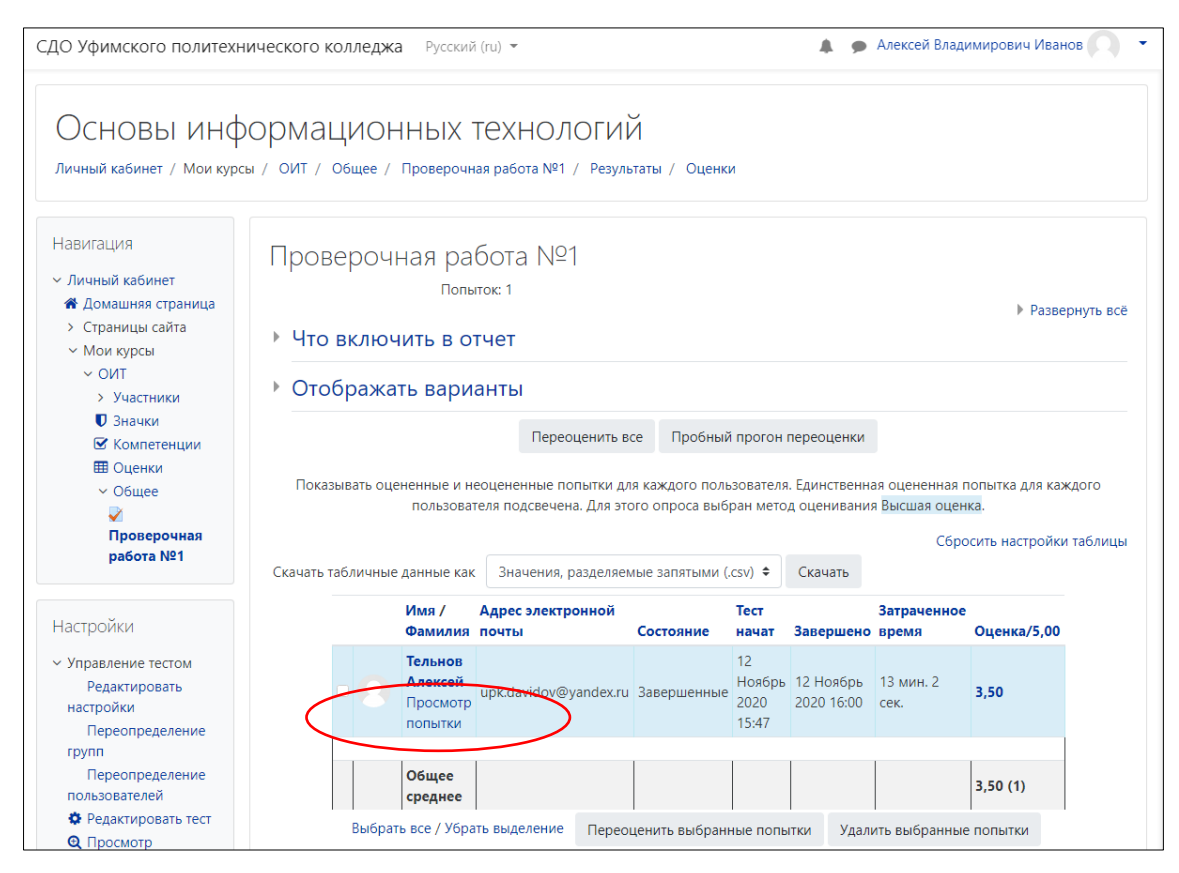

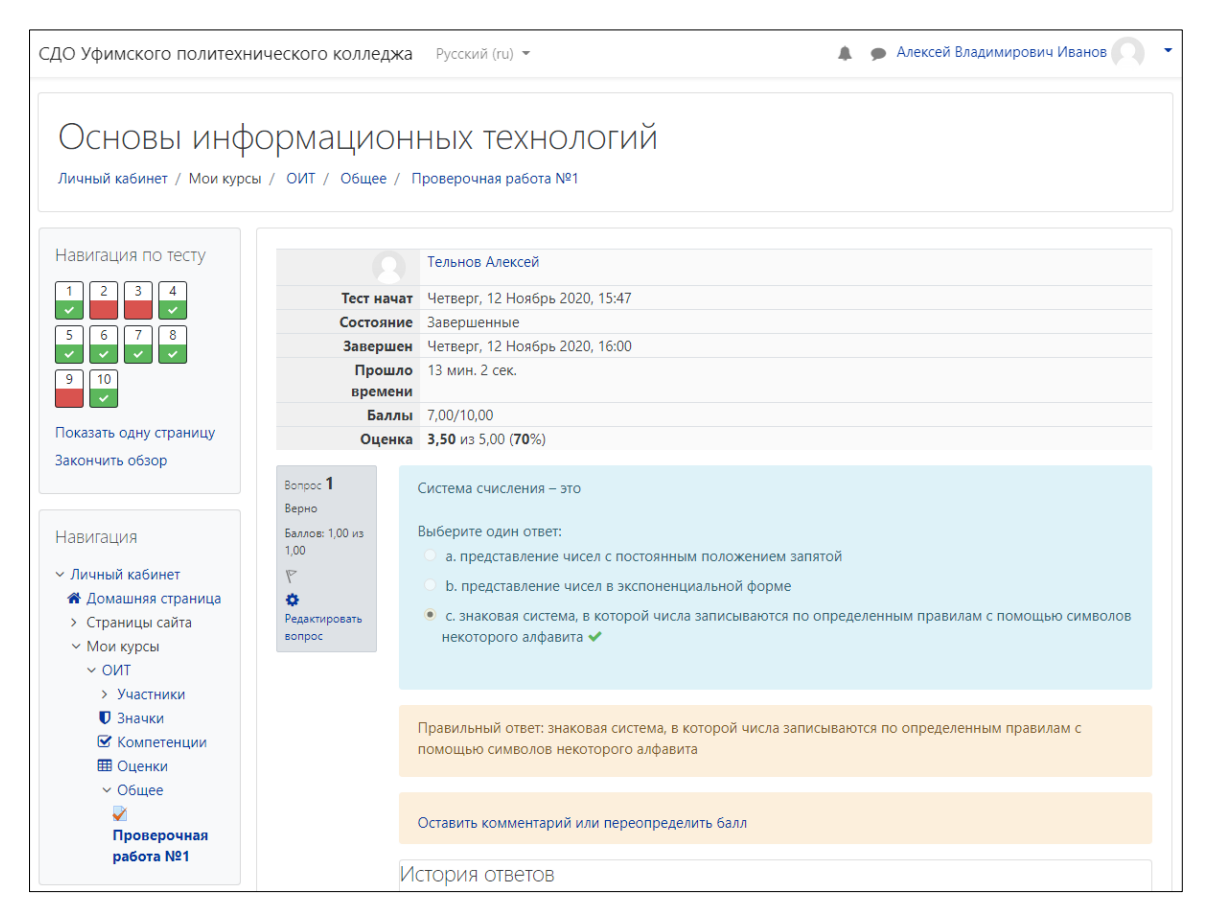

Результаты тестирования, если это необходимо, могут быть экспортированы в виде таблицы Excel для последующей обработки.

Мною затронут лишь один из способов применения Moodle в работе преподавателя. Возможности этой LMS очень большие, изучить и внедрить их все за короткий промежуток времени невозможно. Организация дистанционного тестирования студентов может послужить первой ступенью в изучении устройства системы Moodle и ее возможностей.